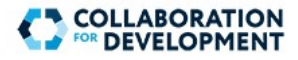

## **Getting Started: Log on or Create Account**

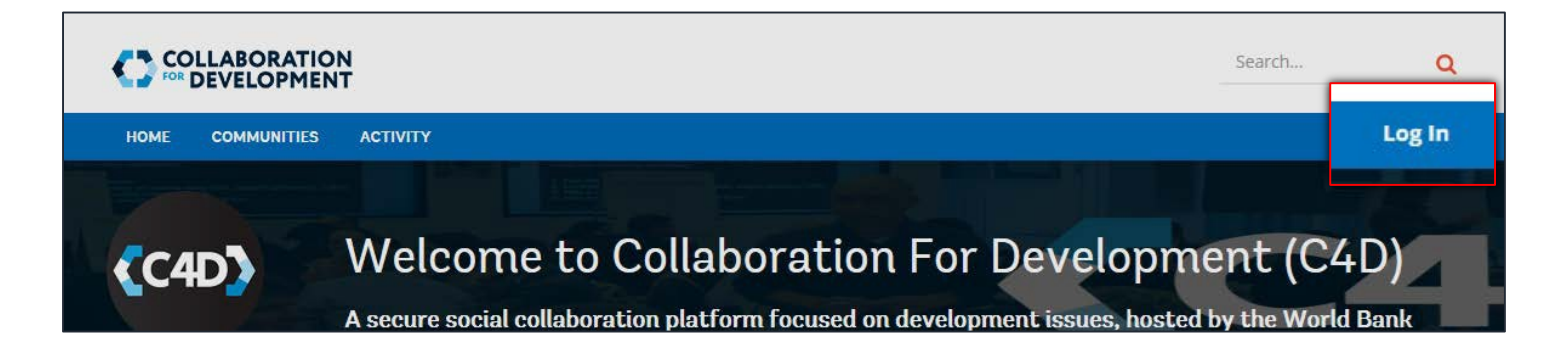

### Sign into C4D

To begin, on the right side of the top menu below the **Search…** box, click **Log In**. The **Log in to C4D** page appears. This page allows you to create an account, log in, or retrieve your credentials.

You can log into C4D using the following types of credentials:

- Using your C4D user name and password (click the **SIGN UP** button to register your account first)
- **•** Using your World Bank UPI and password (single signon available if you are connected to the World Bank network)
- Using a social account (e.g. Twitter, Facebook) account) • **3**

### Register Your Account

- 1. To begin, on the right side of the top menu, below the **Search…** box, click **Log In**. The **Log in to C4D** page appears.
- 2. Click the **SIGN UP** button. The **Sign Up** page appears.
- 3. Enter the details, as required. All fields are mandatory.
- 4. In the **Captcha** box, type the captcha displayed on the right. If you would like to refresh the captcha, click the **Refresh** button.
- 5.Click the **SIGN UP** button to complete registration. You may now log in using your user name and password. When you log in for the first time, your profile is the first page to appear, by default.

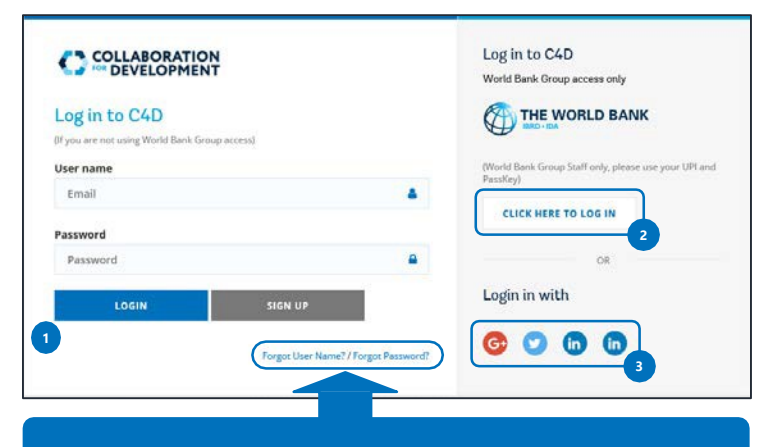

#### Recover your Credentials

If you have forgotten your user name or password, click the desired link to retrieve the credential in an email.

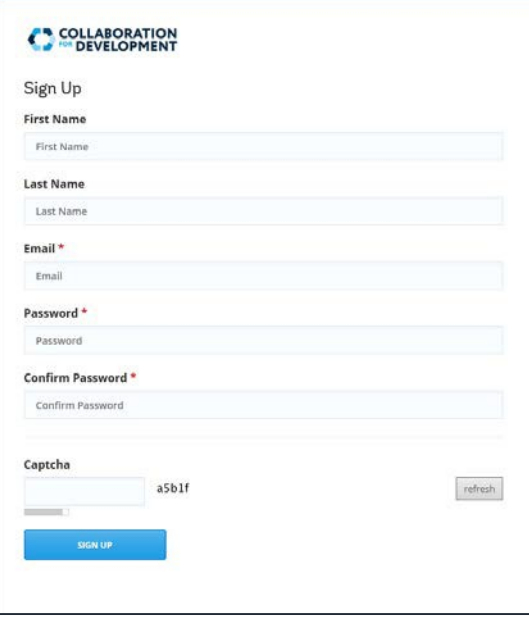

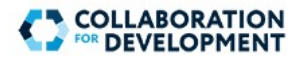

## **Manage Your Profile**

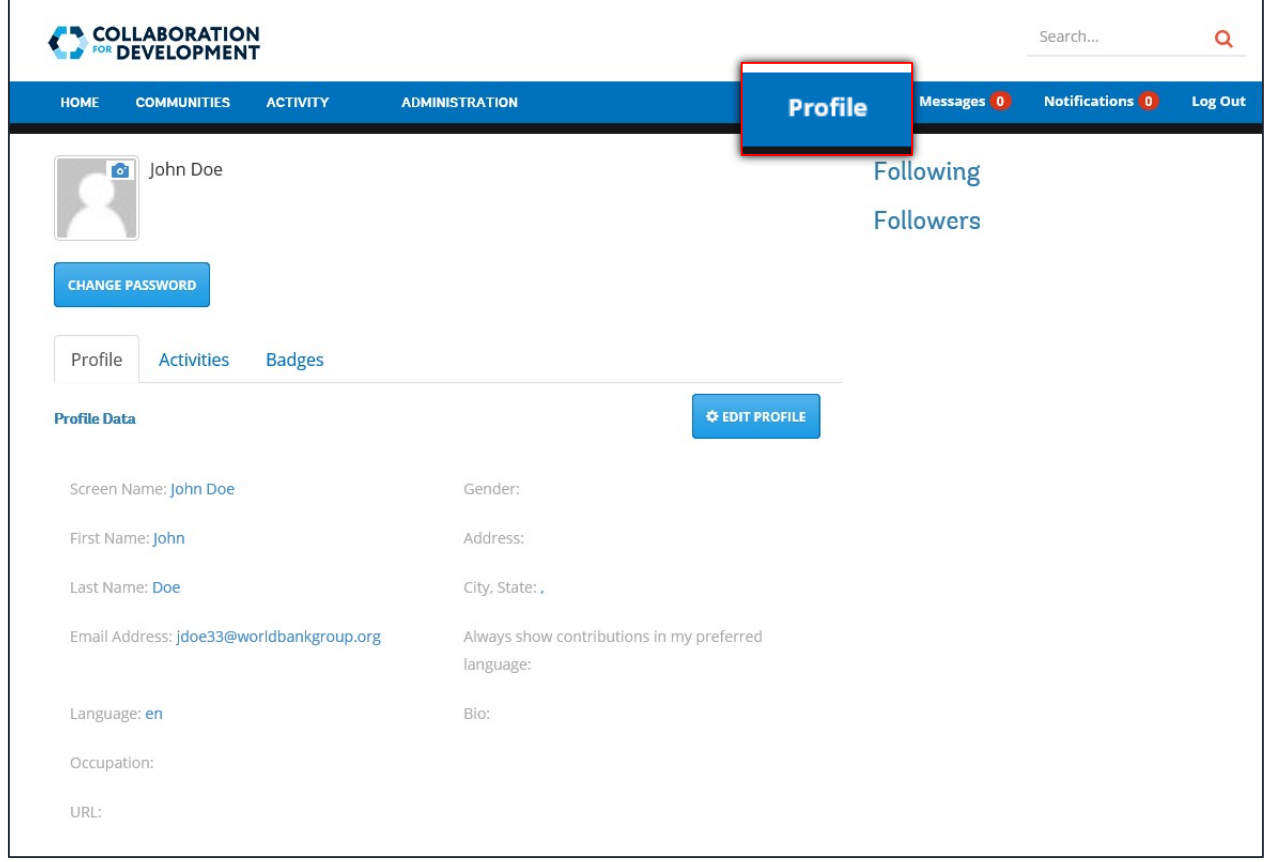

### Your Profile

Your profile contains information associated with your account, including the information entered during registration, your profile picture, activities, and badges. You can access your profile at any time by clicking on **Profile** on the top menu. It is recommended that you update your profile after registration.

т

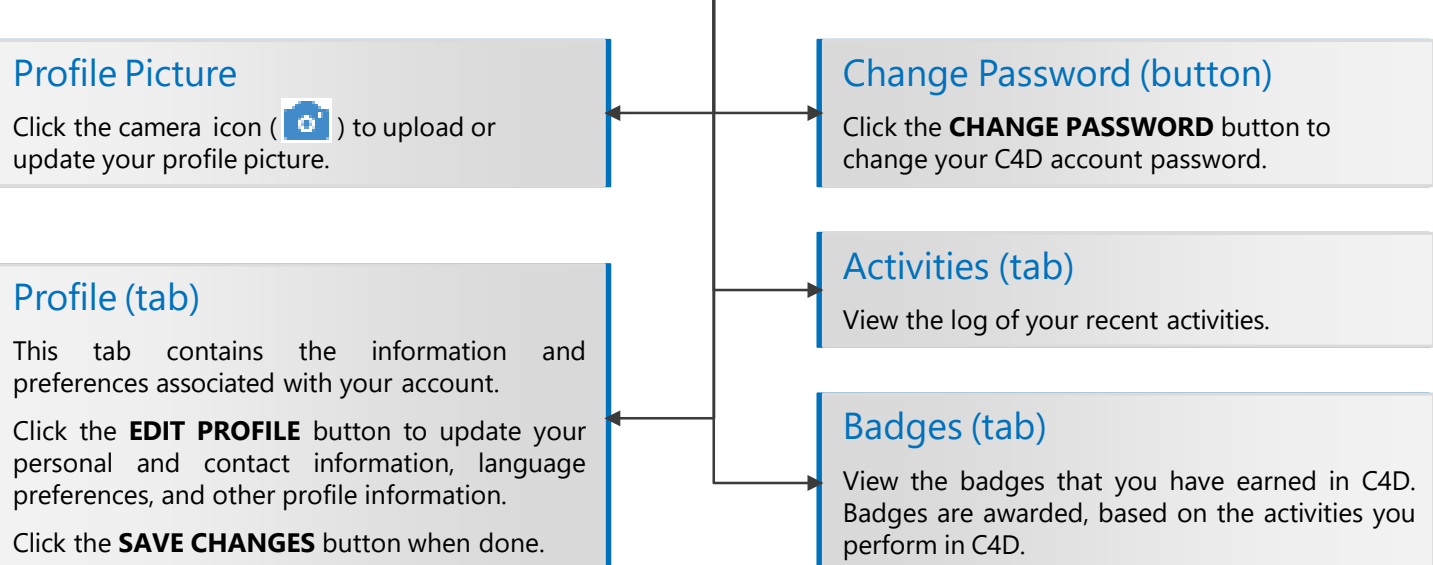

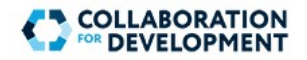

## **Communities and Groups**

Collaboration in C4D takes place through Communities and Groups. A Group can be created by thePlatform Administrator or a Community Manager, and may contain one or more sub-Groups. Based on the type of membership, there are two categories of Groups inC4D:

#### Public Membership

"Public" all the group contents will be visible to public but groups still require users to request for membership to engage and participate in the group activity. Membership requests will automatically be approved by the system instantly.

Platform Administrator

Community Manager

content posted by other users and invite new

Web CMS Support (C4D ITS team) Can create, edit, and delete Groups within any Group or Community.

Can modify homepage/About tab. Can moderate the

#### Private Membership

"Private" groups require users to request for membership. Membership requests will require the approval of the Community Manager.

#### Secret Membership

"Secret" groups are not visible to non-members. The Community Manager and Community Moderator can invite new members.

### **User Roles**

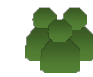

#### Community Moderator

Can moderate the content posted by other users and invite new members.

## Community Member

Can contribute content in a Group, follow or unfollow content for updates, and cannot invite other users.

## **Social and Accessibility Features**

C4D includes several social and accessibility features to help you contribute to a Group or stay updated.

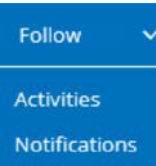

members.

#### Follow or Unfollow

You can "follow" any content type, item, Group, or Community having the **Follow** menu appearing next to it. You can receive updates as notifications or as activities on the **Activity** page.

#### Commenting

Replied 30 days ago

Translate

.<br>Akash Pradhan

رسالة مجموعة البنك الدولى

You can post a comment on any content item, such as a blog article, forum post, or idea. For example, you can post a comment for a forum post in the **Post Reply** box.

#### Translation (Multilingual Support)

C4D includes a dynamic translation feature to translate the content of any content item (such as a blog article) or comment. The **Translate** link becomes available next to any section of content appearing in a language other than the default language selected in your Profile. When you click **Translate**, the content is automatically translated to your default language, as specified in your Profile.

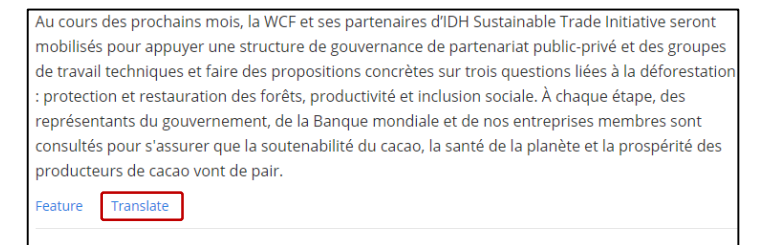

ł  $\overline{1}$ 

L

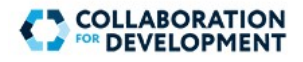

# **Sections within a Group**

A group ideally comprises the following sections, accessible from the Group-level menu:

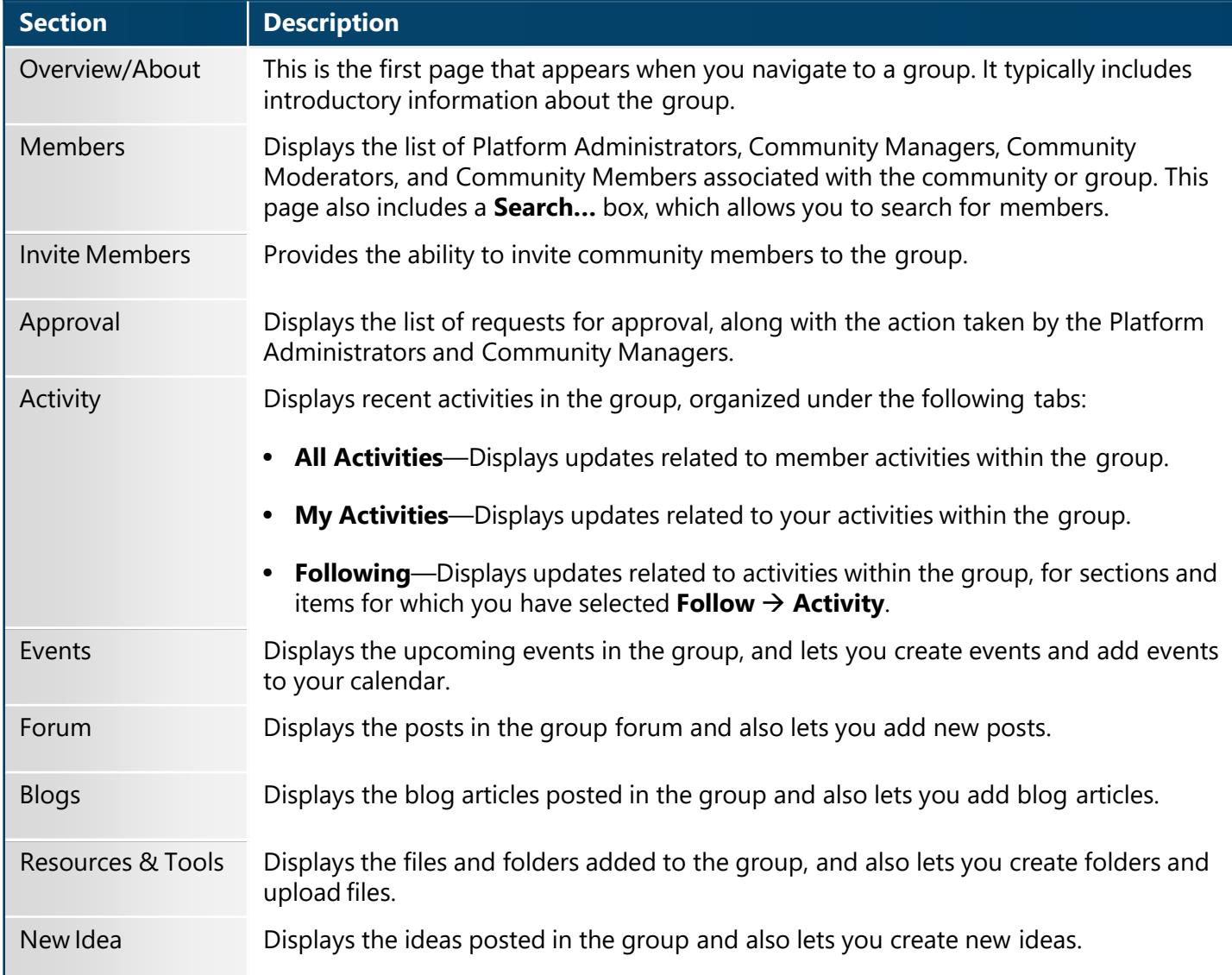

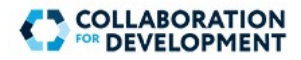

### **Events**

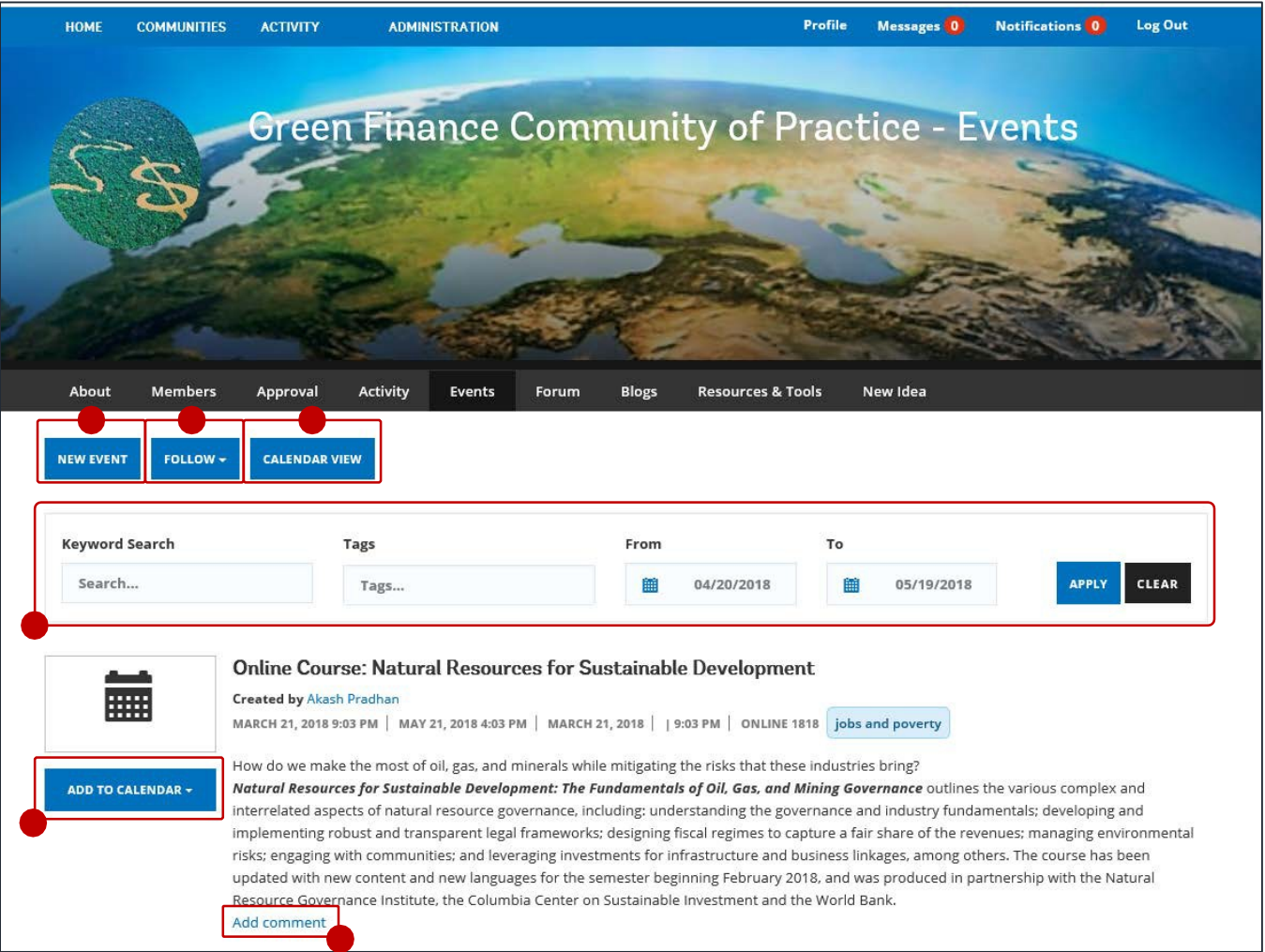

To view the events for a particular group, on the group-level menu, click **Events**. On the **Events** page, you can perform the following actions:

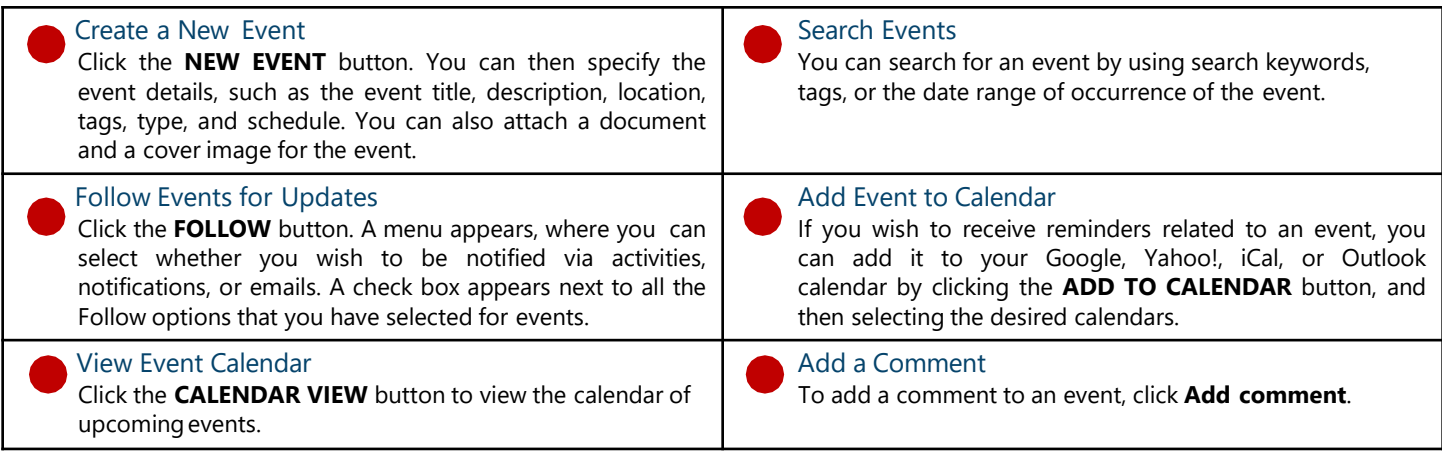

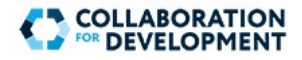

### **Forum**

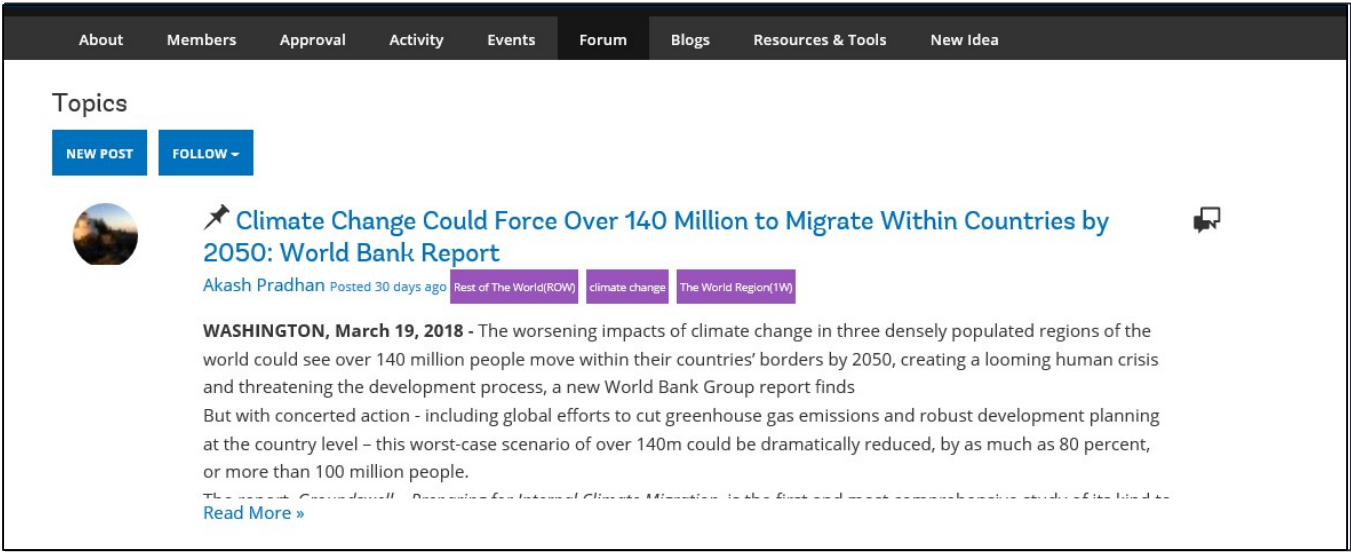

To view the forum posts for a particular group, on the group-level menu, click **Forum**. On the **Topics** page, you can perform the following actions:

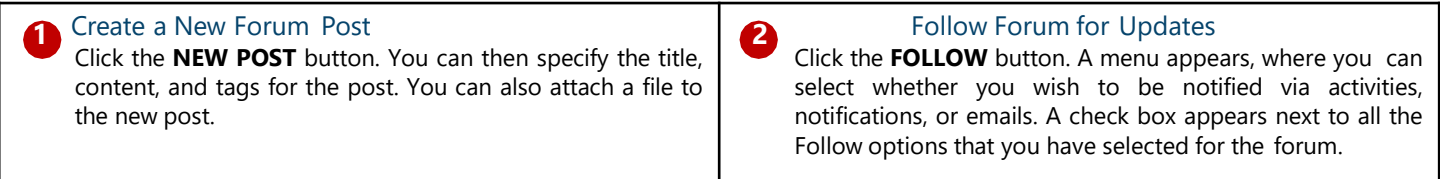

When you navigate to a topic, you can perform the following actions by clicking the relevant option at the bottom of the page:

- **Flag** the topic
- **Delete** the topic
- **Edit** the content of the topic
- **Deny** the topic
- **Close** the topic
- Unpin the topic, so it does not appear at the top of the **Topics** page
- Mark the topic as featured by clicking **Feature** or remove it from the list of featured topics by clicking **Unfeature**
- **Post a Reply** or comment

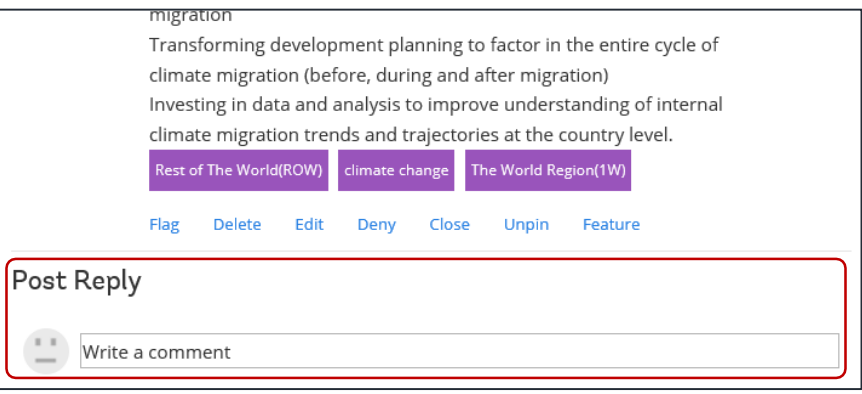

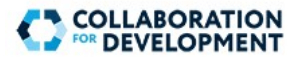

## **Blogs**

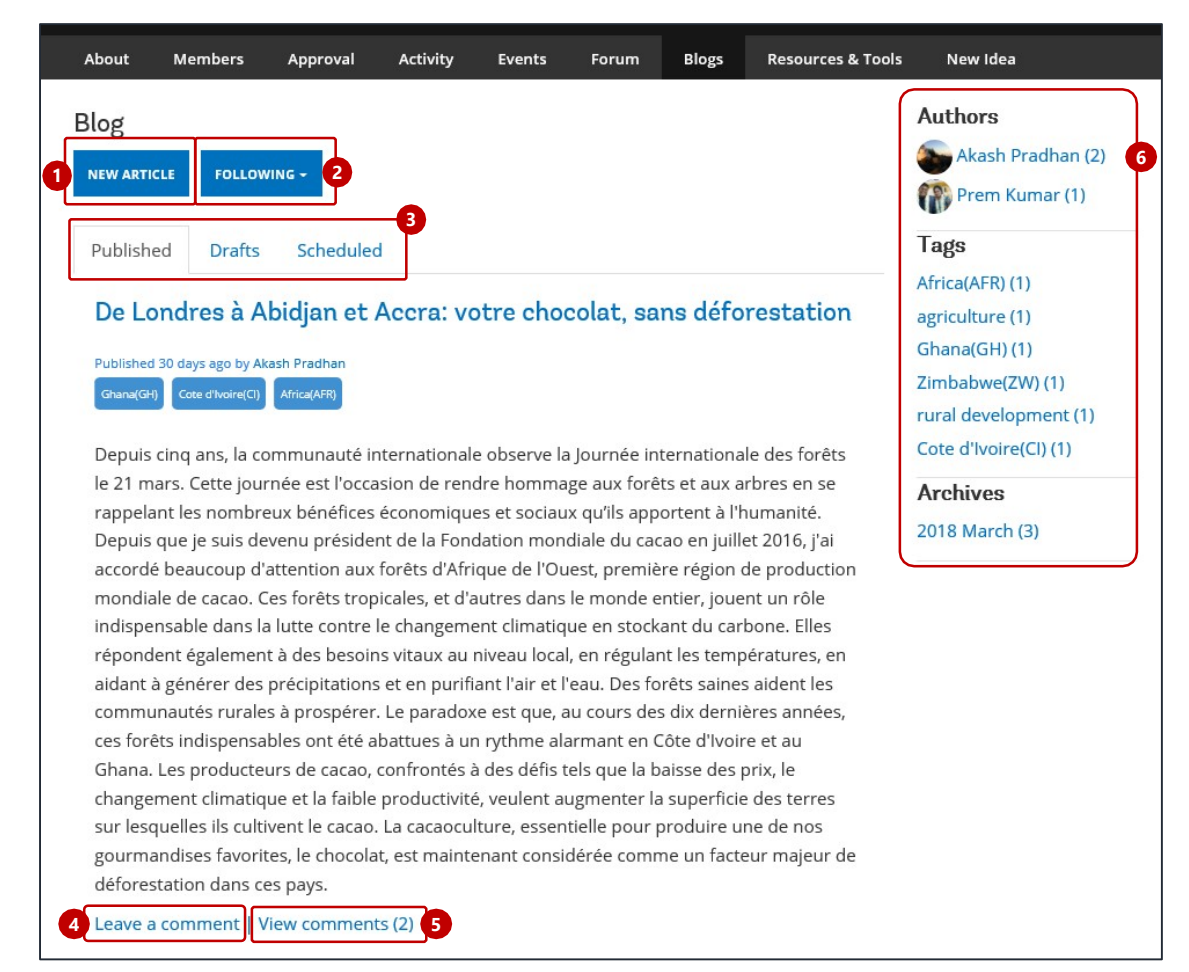

To view the blog articles for a particular group, on the group-level menu, click **Blogs**. On the **Blog** page, you can perform the following actions:

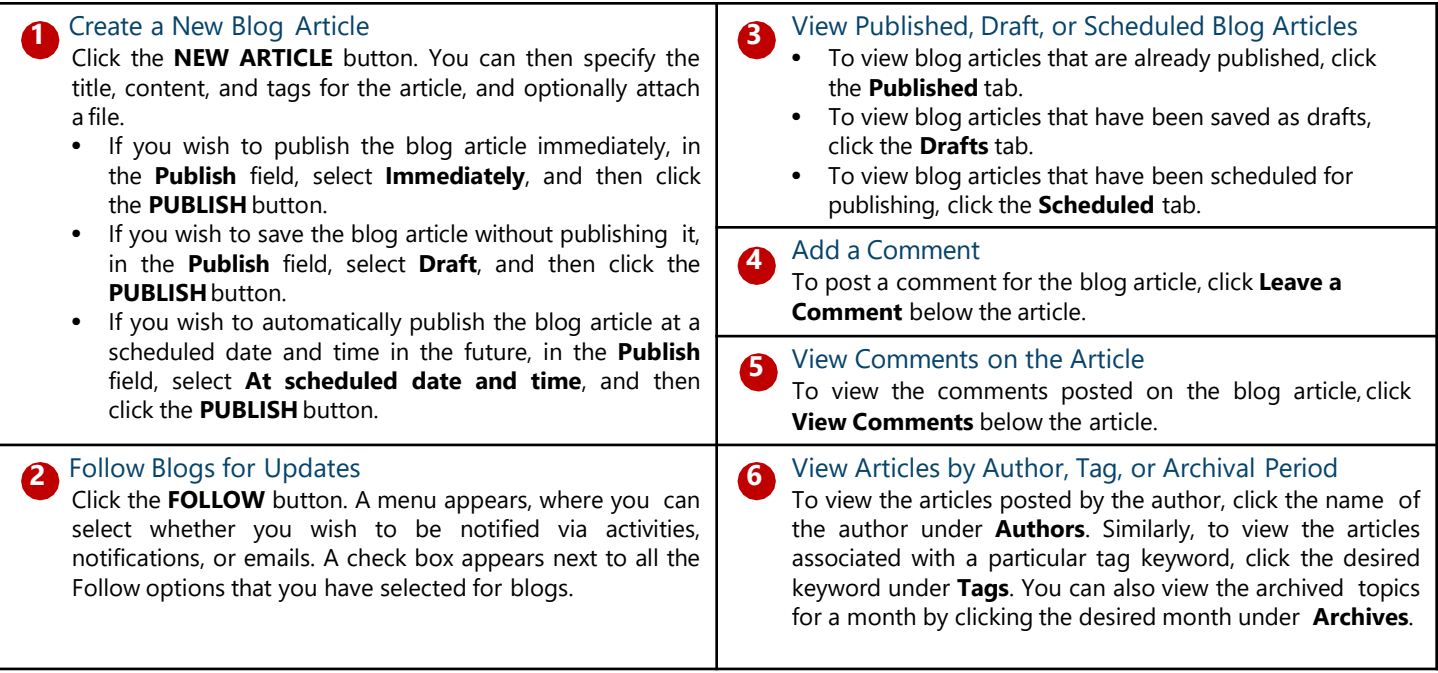

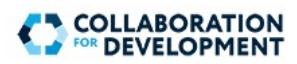

## **Upload Documents**

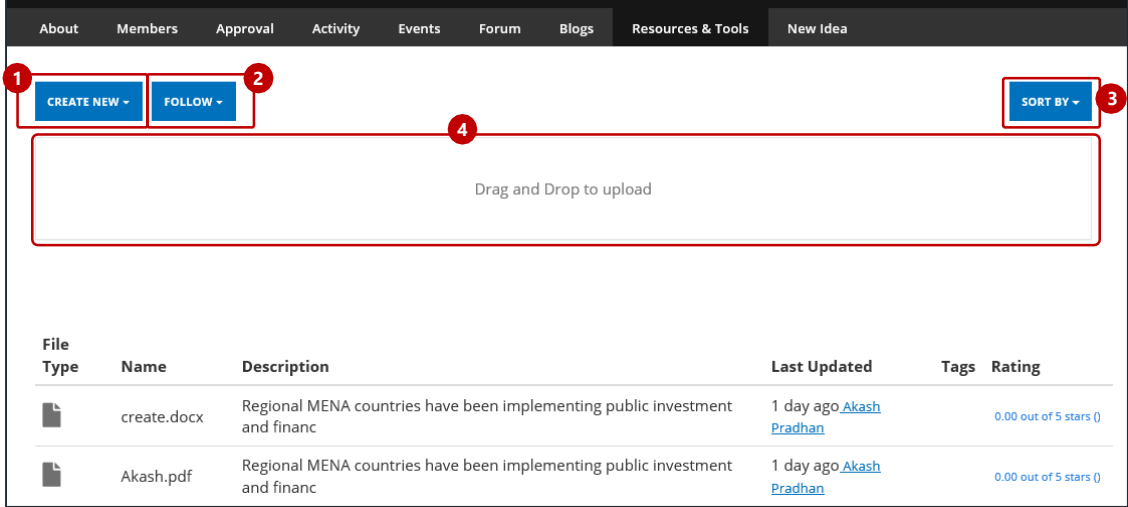

To view files uploaded for a particular group, on the group-level menu, click **Upload Documents**. On the page that appears, you can perform the following actions:

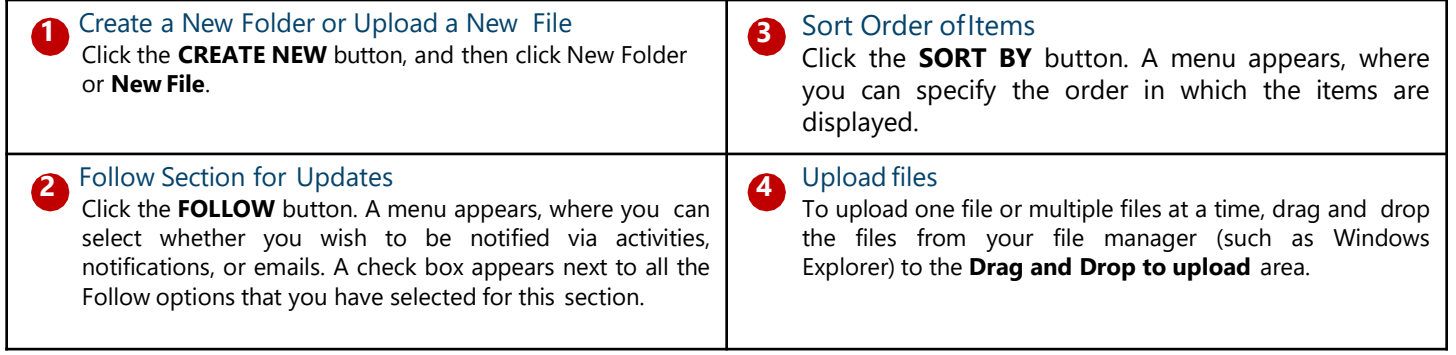

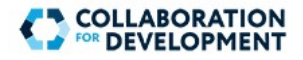

### **New Idea**

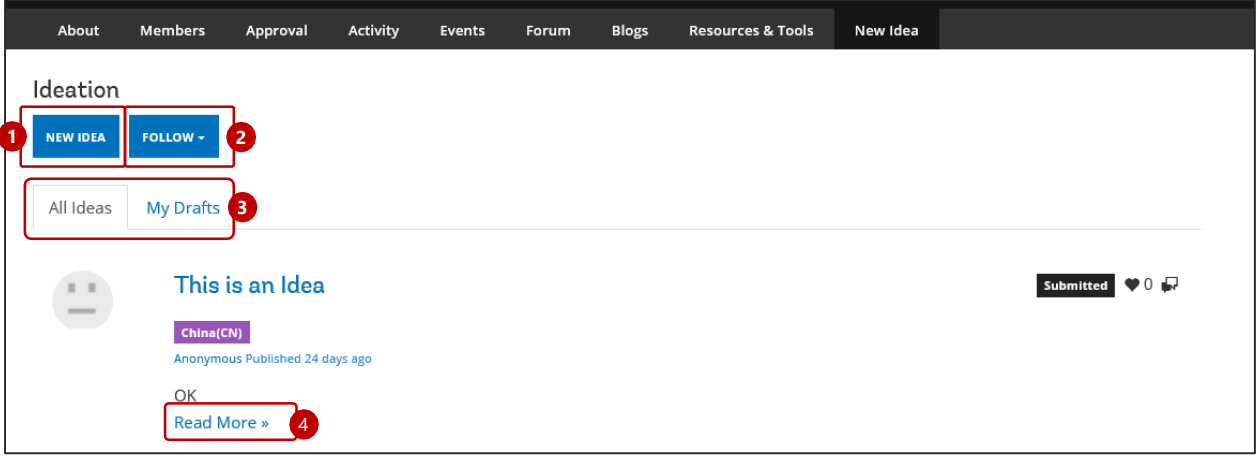

To view the ideas posted for a particular group, on the group-level menu, click **New Ideas**. On the **Ideation** page, you can perform the following actions:

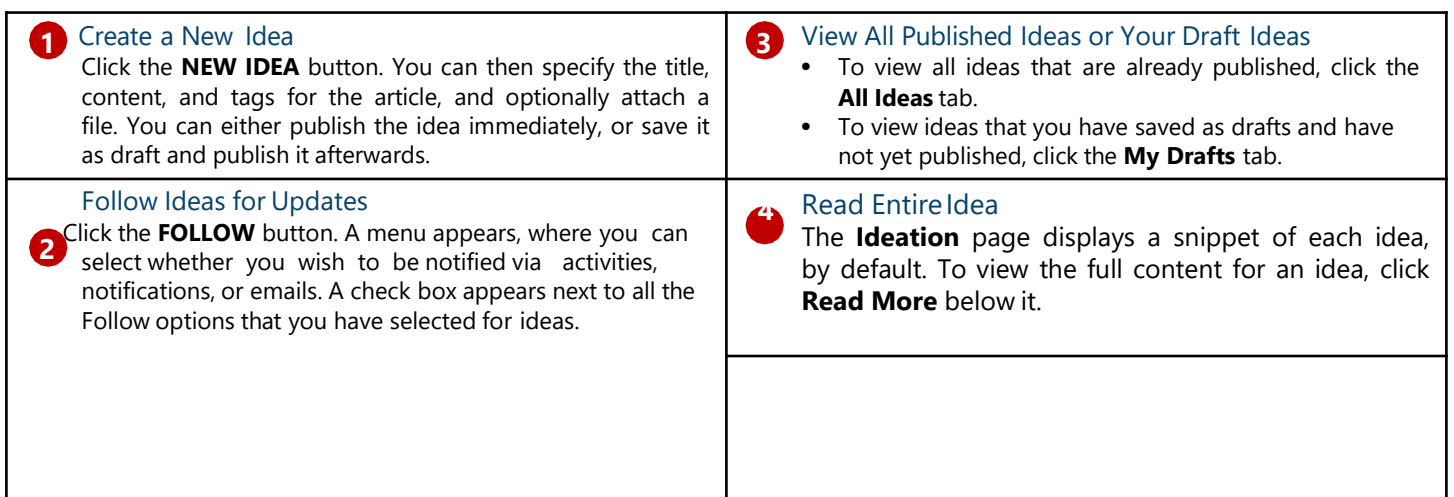

When you navigate to an idea by clicking **Read More**, you can perform the following actions by clicking the relevant option at the bottom of the page:

- **Flag** the idea
- **Delete** the idea
- **Edit** the content of the idea
- **Deny** the idea
- **Close** the idea
- Mark the idea as featured by clicking **Feature** or remove it from the list of featured ideas by clicking **Unfeature**
- **Review Idea** by providing review comments and setting the review status of the idea
- **Post a Reply** or comment

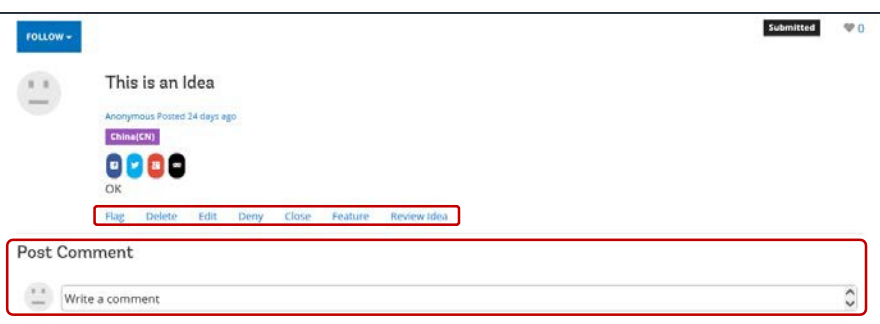